# Displaying a 25Live Publisher Feed in Google Calendar

# Click here to view related articles.

# Description

The steps below describe how to display a 25Live Publisher Feed in Google Calendar using the iCal/ICS feed included with each Publisher Calendar.

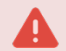

## 25Live Outlook Integration App

The steps outlined in this document are not related to setup for the 25Live Outlook Integration App. For more information on that topic, see [Synchronizing](http://knowledge25.knowledgeowl.com/help/synchronizing-outlook-and-25live-calendars) Outlook and 25Live Calendars.

To perform these steps, you need:

- A Google account, and
- An existing published 25Live Publisher calendar.

### Version Differences May Require Different Steps

The steps described in this document may change in a future Google calendar update.

#### To add the events on a 25Live Publisher Feed to your Google Calendar:

#### 1. Identify a Publisher Calendar to Send to Google Calendar.

- a. Choose a Publisher calendar to send to Google Calendar. If you don't have a Publisher calendar, see the [Publisher](http://knowledge25.knowledgeowl.com/help/25live-publisher-overview) Overview document concerning how to build a calendar using 25Live and 25Live Publisher.
- b. Open the URL of the calendar in your browser to review the calendar.
	- Example:

https://25livepub.collegenet.com/calendars/keith-calendar-test

Send to Google Calendar - Sample of Calendar Test Image

- 2. Identify the iCal/ICS Feed URL.
	- a. Add .ics to the end of the 25Live Publisher calendar URL to access the iCal/ICS feed. If you haven't configured an iCal/ICS feed, please follow the directions in [Styling](https://knowledge25.knowledgeowl.com/help/styling-e-mails-and-feeds#ical) Email Feeds.

#### Example:

https://25livepub.collegenet.com/calendars/keith-calendar-test.ics

b. Make note of this URL for use later. If you wish for this calendar to be updated and not static, please change "https://" with "webcal://". Example:

# Copyright CollegeNET, Page 1

This content is intended only for licenced CollegeNET Series25 customers. Unauthorized use is prohibited.

webcal://25livepub.collegenet.com/calendars/keith-calendar-test.ics

- 3. Open Google Calendar and Add a Calendar.
	- a. Open your Google Calendar in your browser. Browser view of Google Calendar
	- b. In the left panel, find the textbox labeled Other calendars.
	- c. Click the  $\overline{\mathsf{N}}$  icon next to this textbox.
	- d. Select From URL.

After you complete the steps, your calendar name will appear in the calendar list in the left panel as show in the following example and your events will now successfully populate the Google calendar.

#### Other Options

In addition to the ICS feed, there is an RSS Feed, an Atom XML feed, and a JSON Feed for each 25Live Publisher calendar.

RETURN TO: 25Live [Publisher](http://knowledge25.knowledgeowl.com/help/25live-publisher-overview) Overview